## **訂單出貨流程**

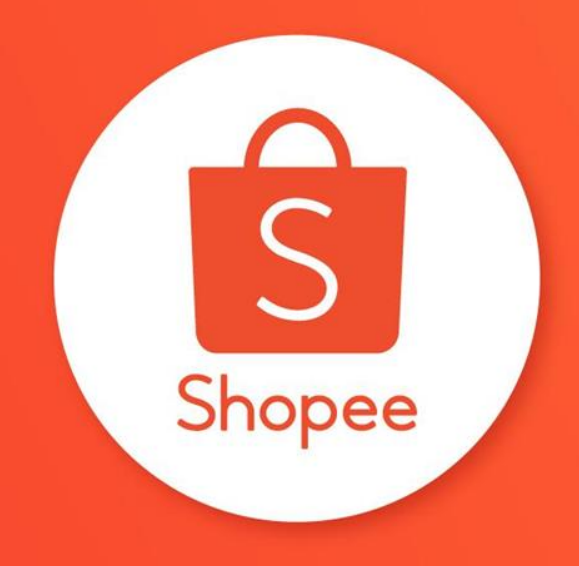

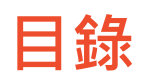

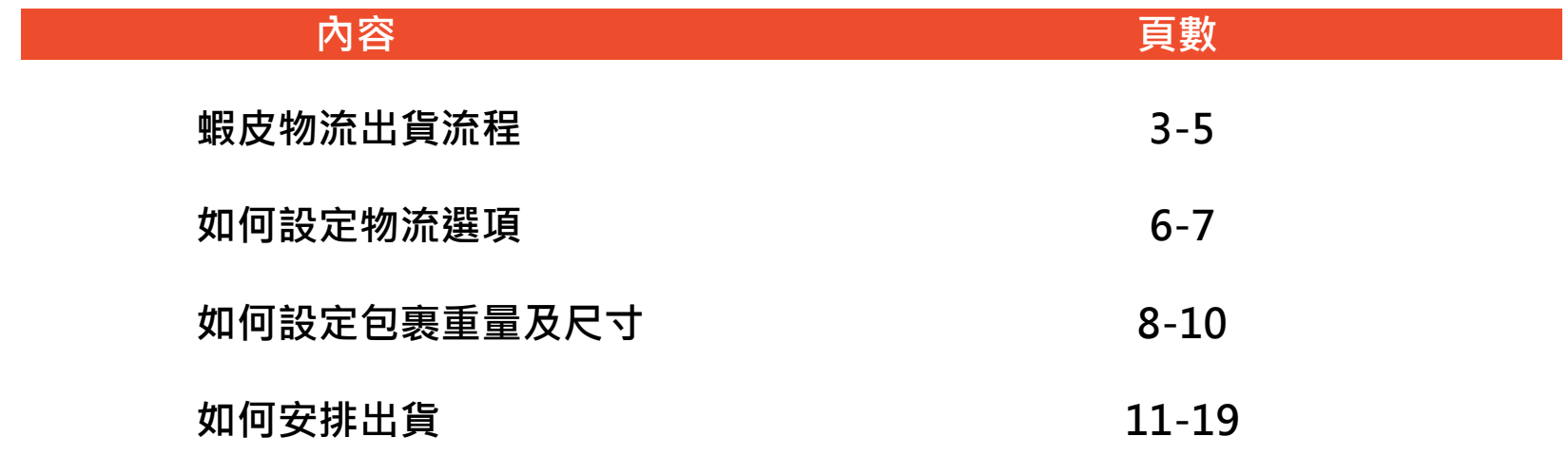

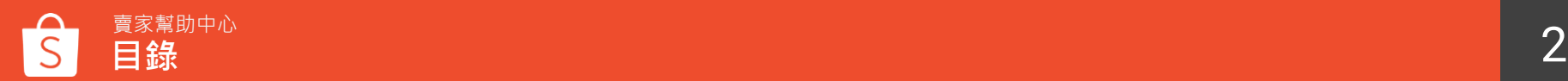

## **蝦皮物流出貨流程**

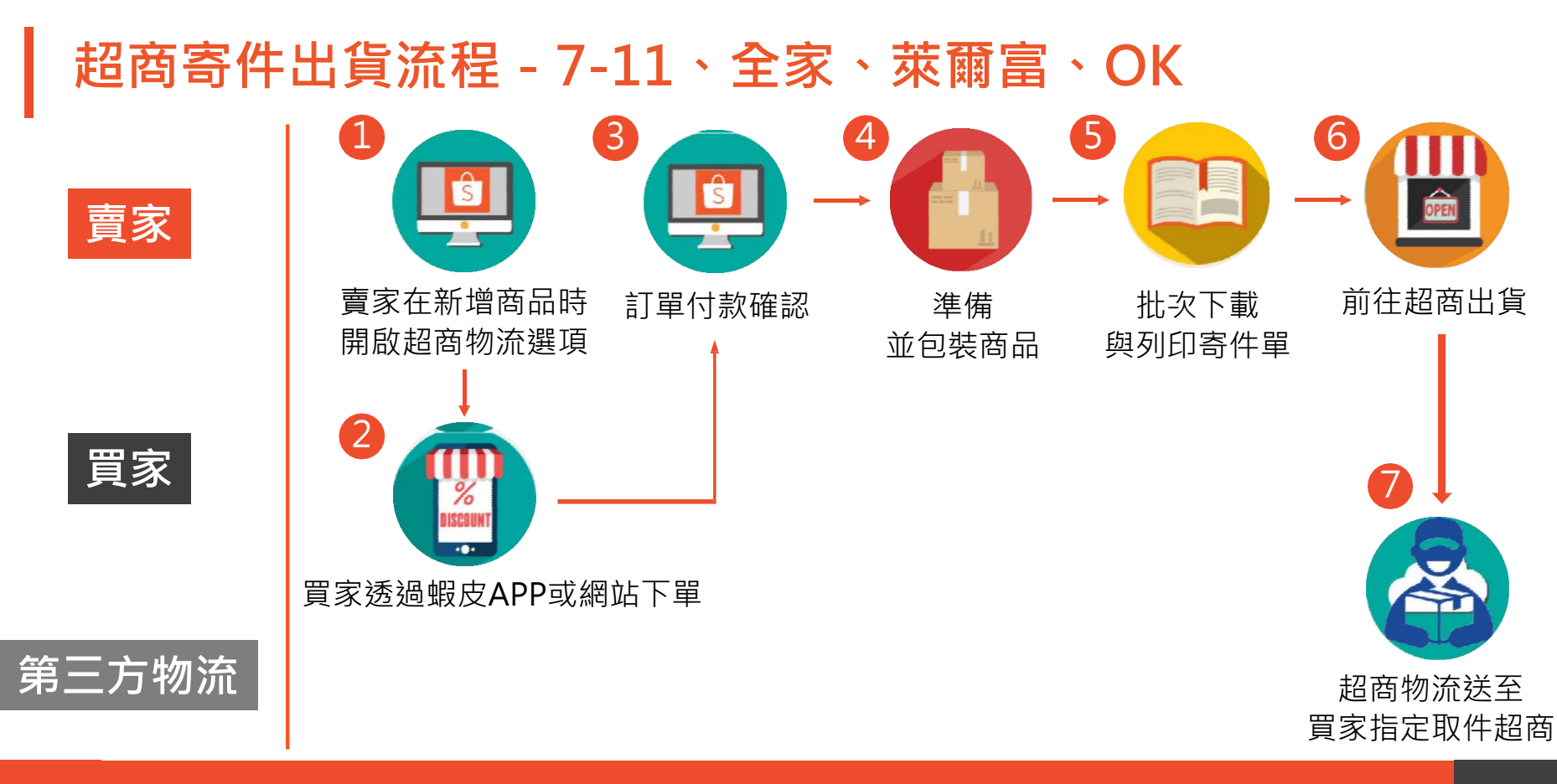

賣家幫助中心 4 **蝦皮物流出貨流程**

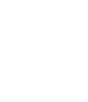

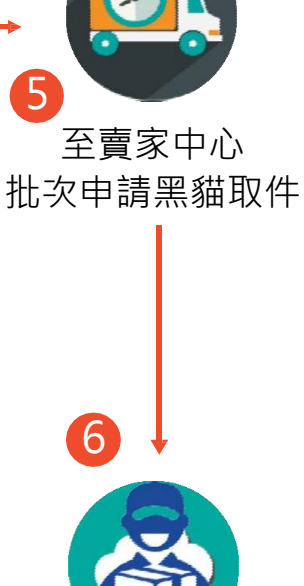

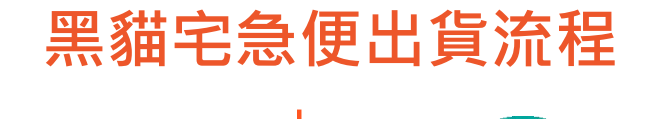

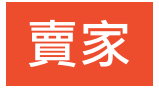

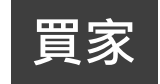

**第三方物流**

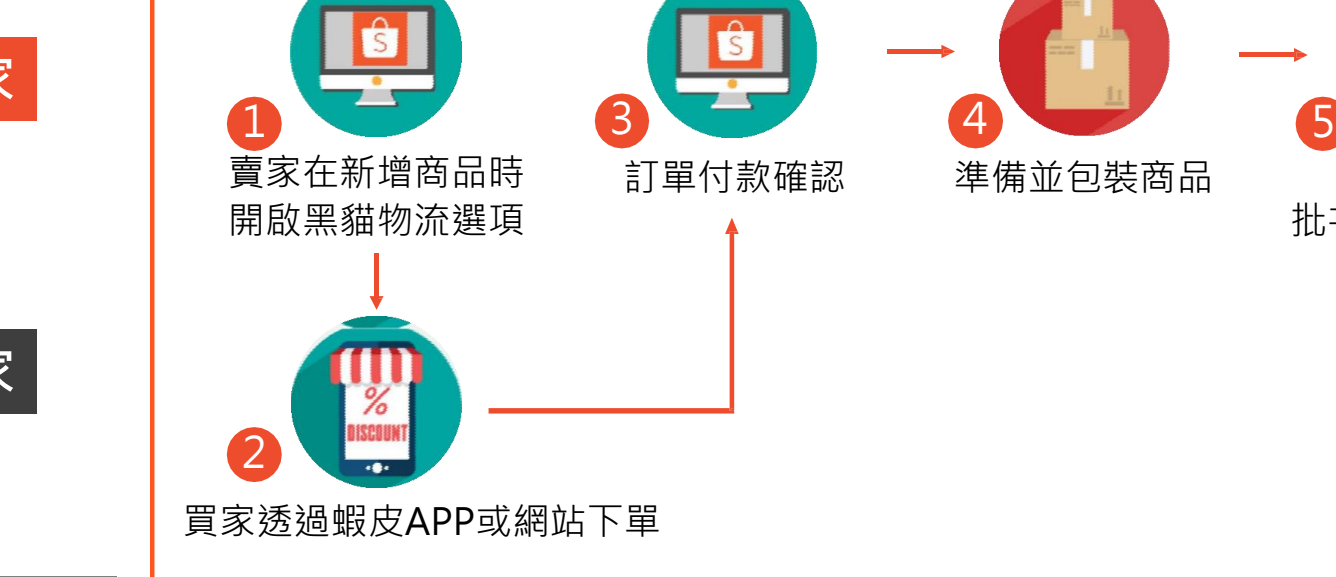

# **如何設定物流選項**

### **建議設定蝦皮支援物流**

待出貨 New 批攻出售 物流設定 1

□ 物流中心

①前往賣家中心>物流中心>物流設定

②若您選擇使用蝦皮提供的整合物流服務,可以協助您:

- 1. 隨時掌握訂單配送進度
- 2. 透過蝦皮賣家中心或APP 便能輕 鬆安排 所有出 貨程序
- 3. 買家也可以追蹤自己的訂單寄送進度,協助提升顧客 滿意度

③更多物流方式

若您的商品需使用非支援物流寄送,您必須自行在寄件時回填 寄件編號,否則買家將無法透過蝦皮賣家中心或APP追蹤包裹

#### ④出貨天數

出貨天數為訂單成立到寄出商品的時間,您必須評估更新需要 多久的時間來準備出貨,再诱過一鍵修改的功能,同時您賣場 內的所有商品。請注意,對於現貨商品,您只能更新為3天,對 於預購商品,則只能更新為至少5天。

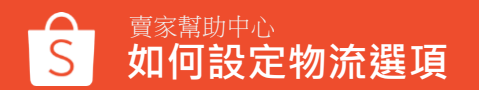

#### 物流設定

物流漏輸相關設定

#### 物流方式  $\Box$

蝦皮購物提供物流整合服務,買家將會收到最新的商品貨雕通知

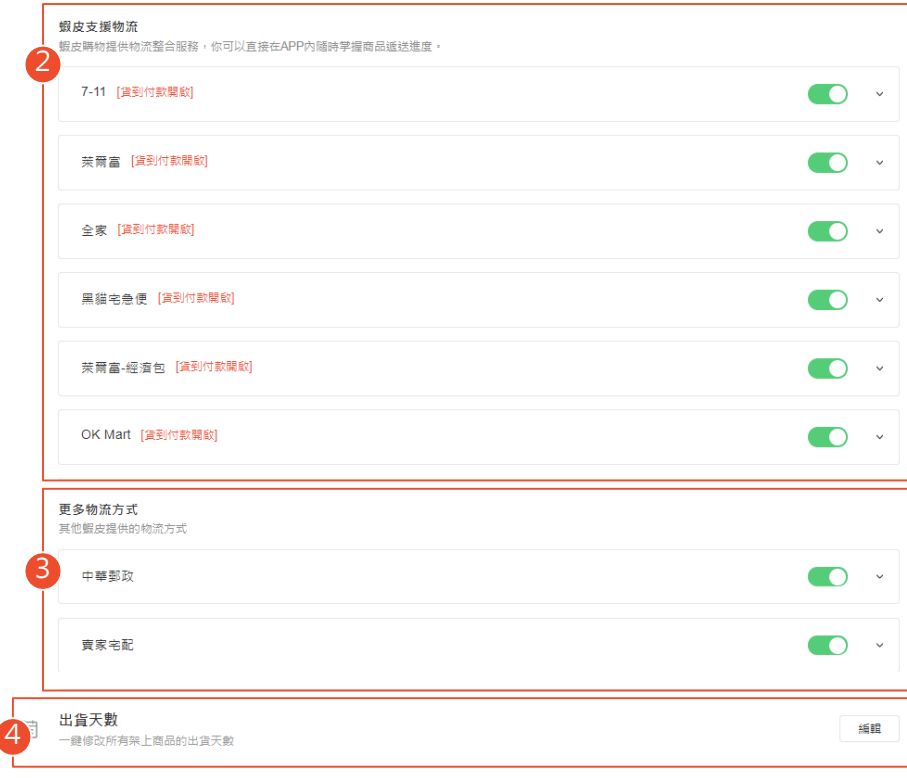

# **如何設定包裹重量及尺寸**

## **在新增商品時,可以設定您的包裹重量及尺寸**

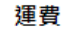

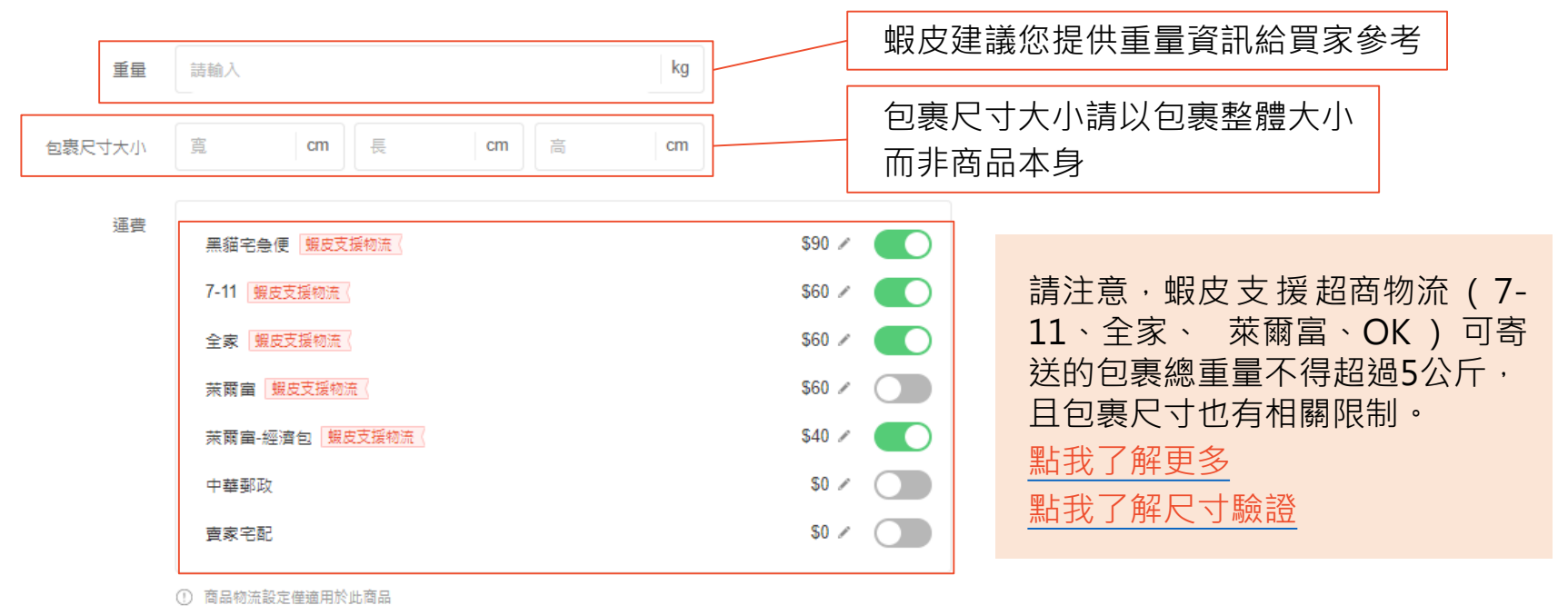

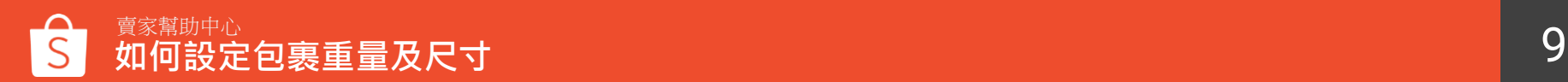

## **在新增商品時,可以設定您的包裹重量及尺寸**

#### 運費

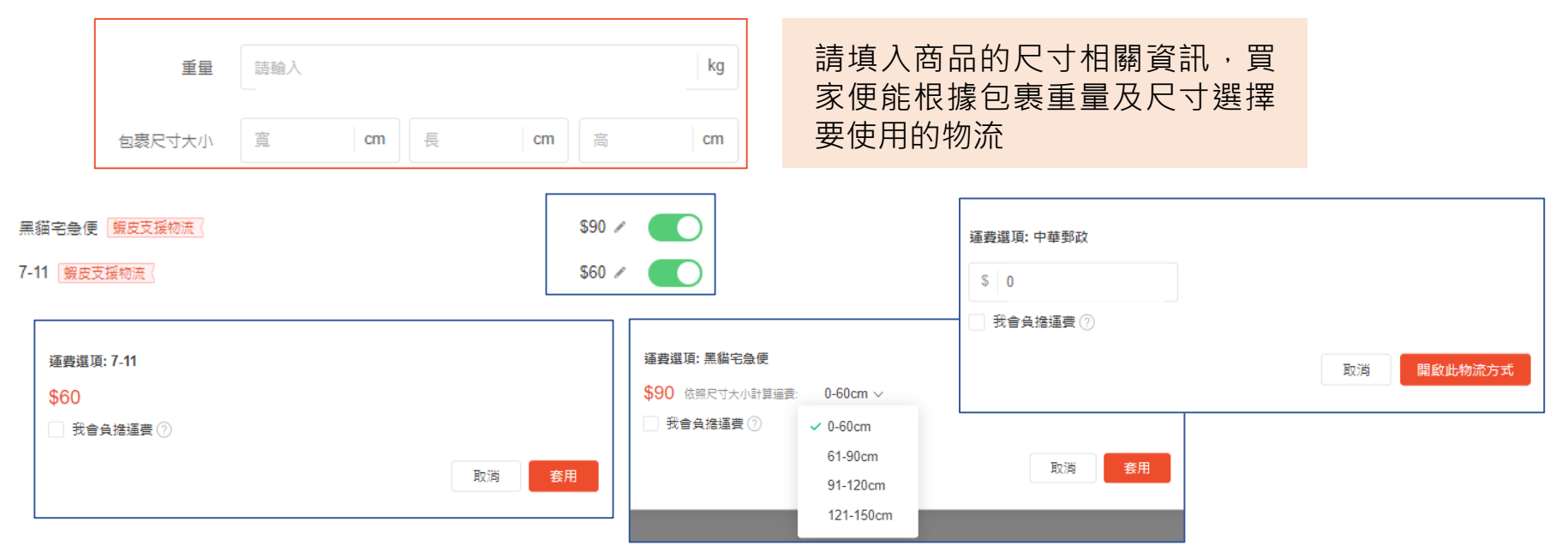

您可以自行設定是否要負擔運費,若開啟黑貓或郵局等宅配 物流,則可以設定運費金額

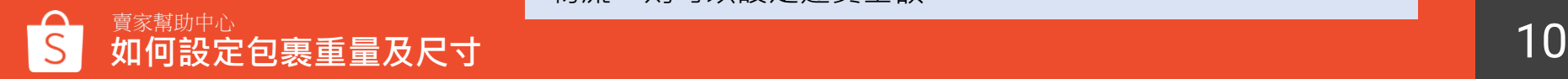

# **如何安排出貨**

#### **前往賣家中心安排出貨流程-7-11、全家、萊爾富、OK**

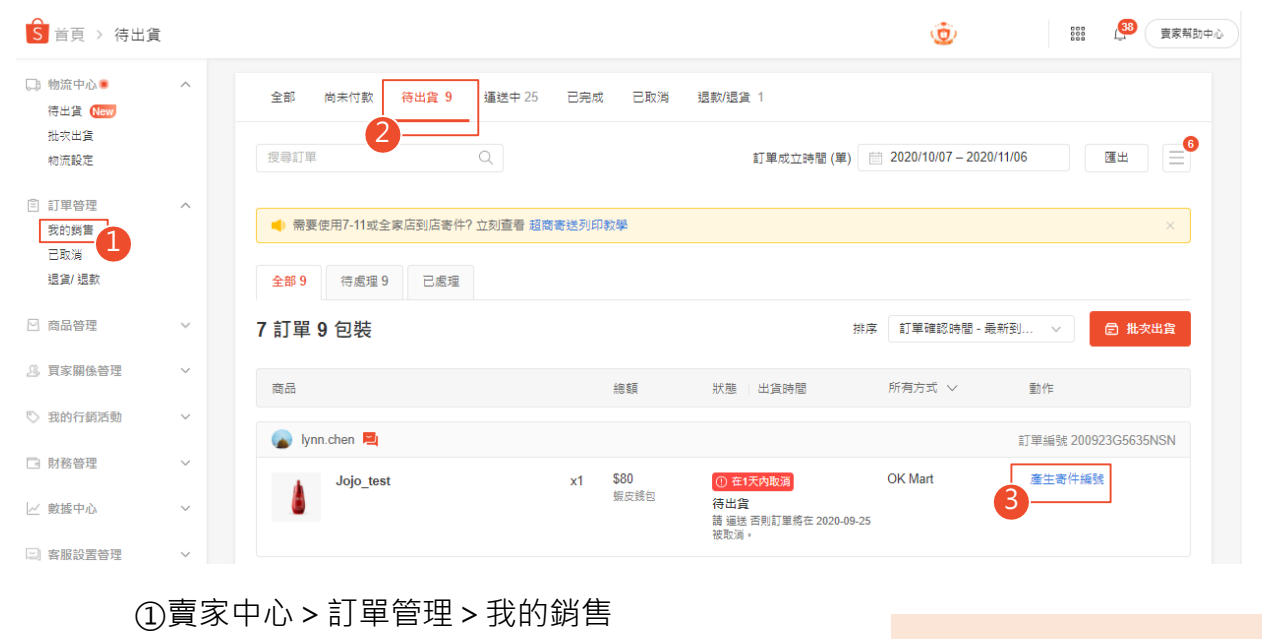

②選擇「待出貨」頁面欄位查看所有需出貨的訂單 ③點選「產生寄件編號」開始進行出貨

請在備貨天數內完成出貨程 序,避免延遲出貨的情況

![](_page_12_Figure_0.jpeg)

![](_page_12_Picture_1.jpeg)

![](_page_13_Figure_0.jpeg)

![](_page_13_Picture_1.jpeg)

![](_page_14_Figure_0.jpeg)

賣家幫助中心 15 **如何安排出貨**

![](_page_15_Figure_0.jpeg)

![](_page_15_Picture_1.jpeg)

**前往賣家中心安排出貨流程-黑貓宅急便**

![](_page_16_Figure_1.jpeg)

②選擇「待出貨」頁面欄位查看所有需出貨的訂單 ③點選「安排取件」開始進行出貨

請在備貨天數內完成出貨程 序,避免延遲出貨的情況

#### **前往賣家中心安排出貨流程-黑貓宅急便**

![](_page_17_Figure_1.jpeg)

![](_page_17_Picture_2.jpeg)

## **前往賣家中心安排出貨流程-其他物流方式**

![](_page_18_Figure_1.jpeg)

![](_page_18_Picture_2.jpeg)

![](_page_19_Picture_0.jpeg)

## ■ 謝謝!

Learn more about best practices for selling on 前往賣家幫助中心了解更多 <u><https://seller.shopee.tw/edu/></u>